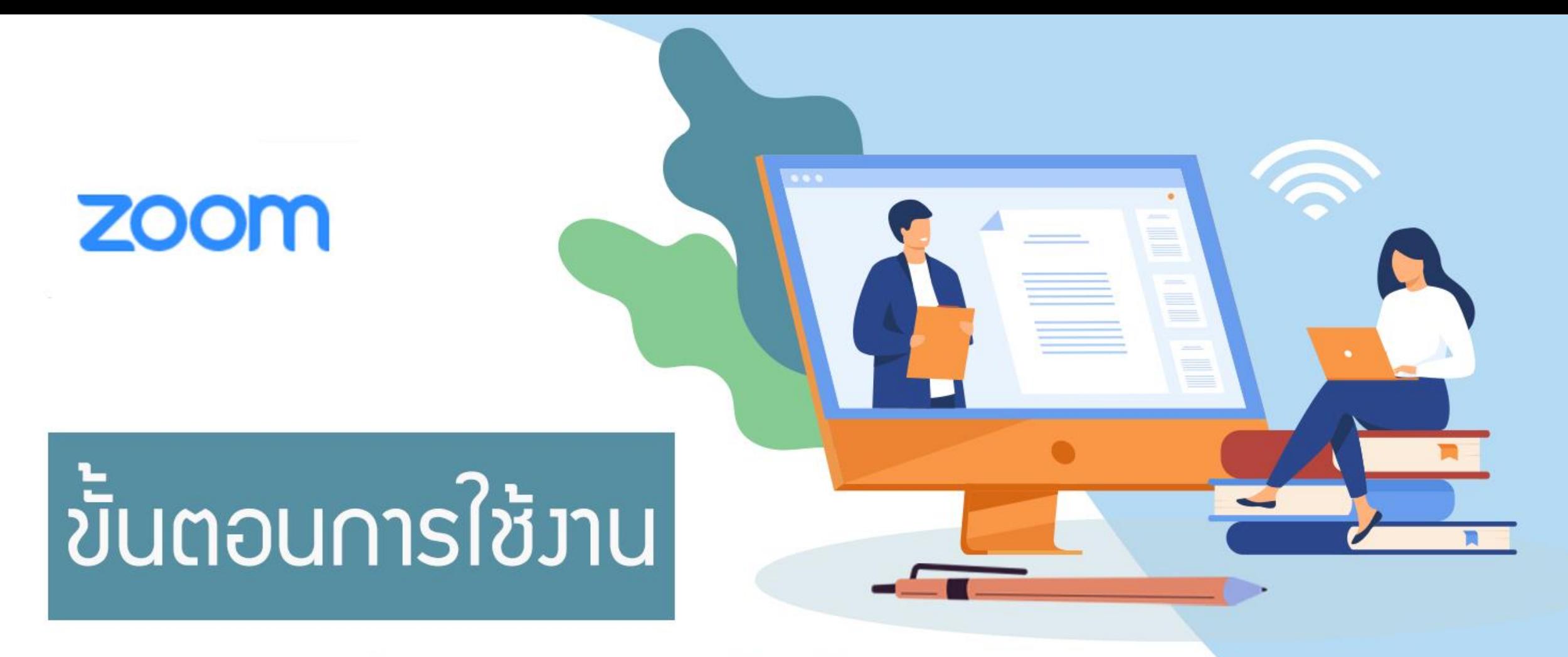

**Zoom Sharing slides as** a Virtual Background

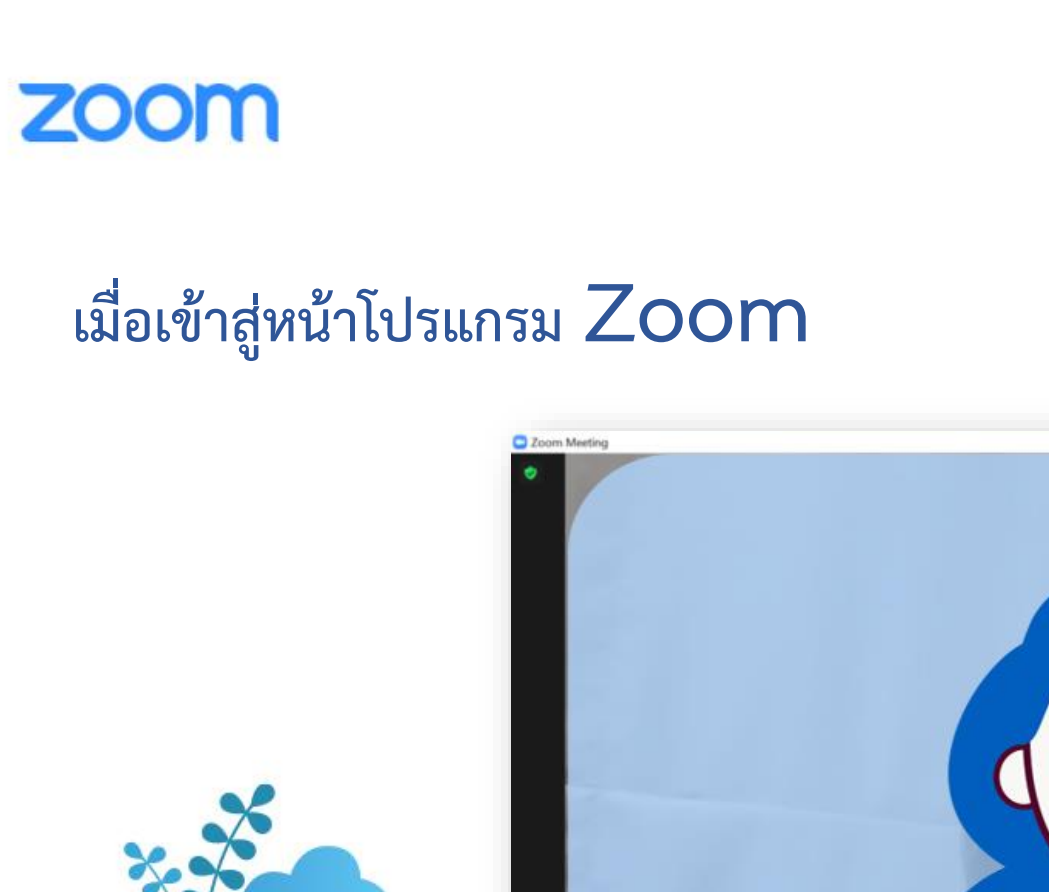

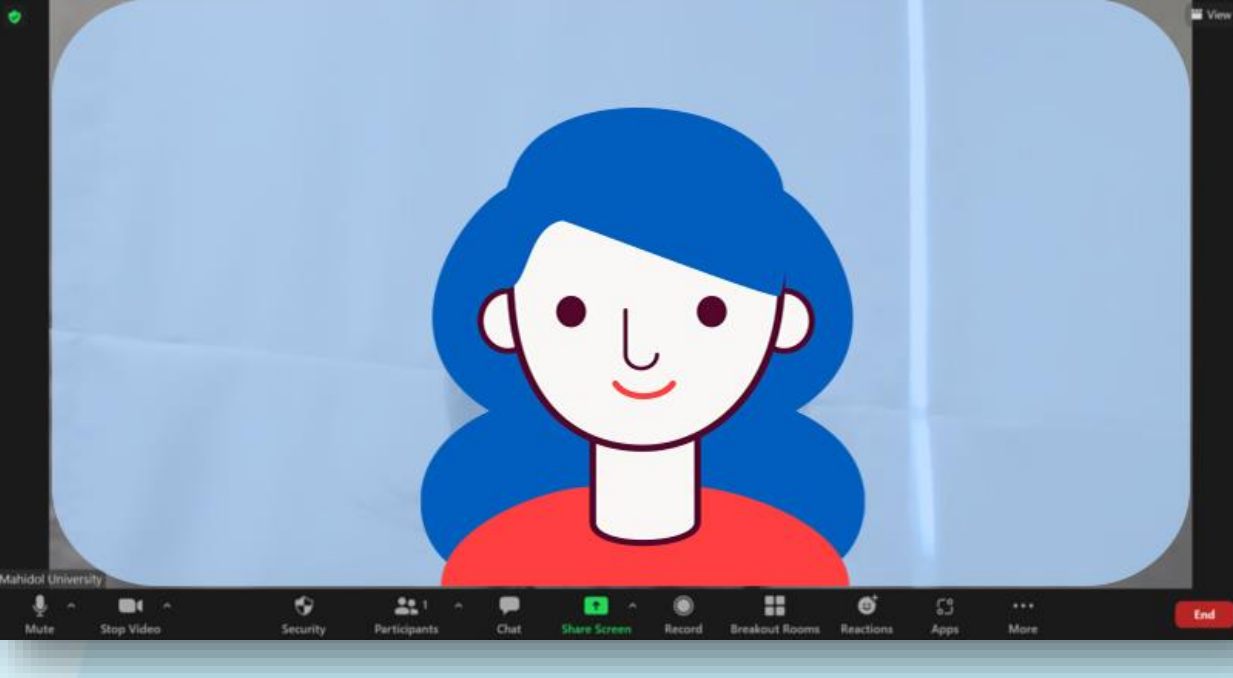

 $\sim$ 

 $B - X$ 

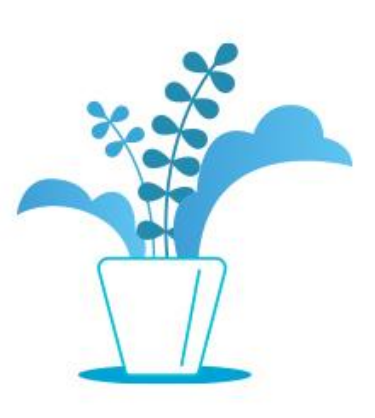

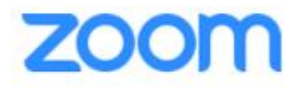

### หากต้องการแชร์ไฟล์ เพื่อนำเสนอสำหรับการประชุมหรือ **เตรียมการเรียนการสอน คลิก Share Screen**

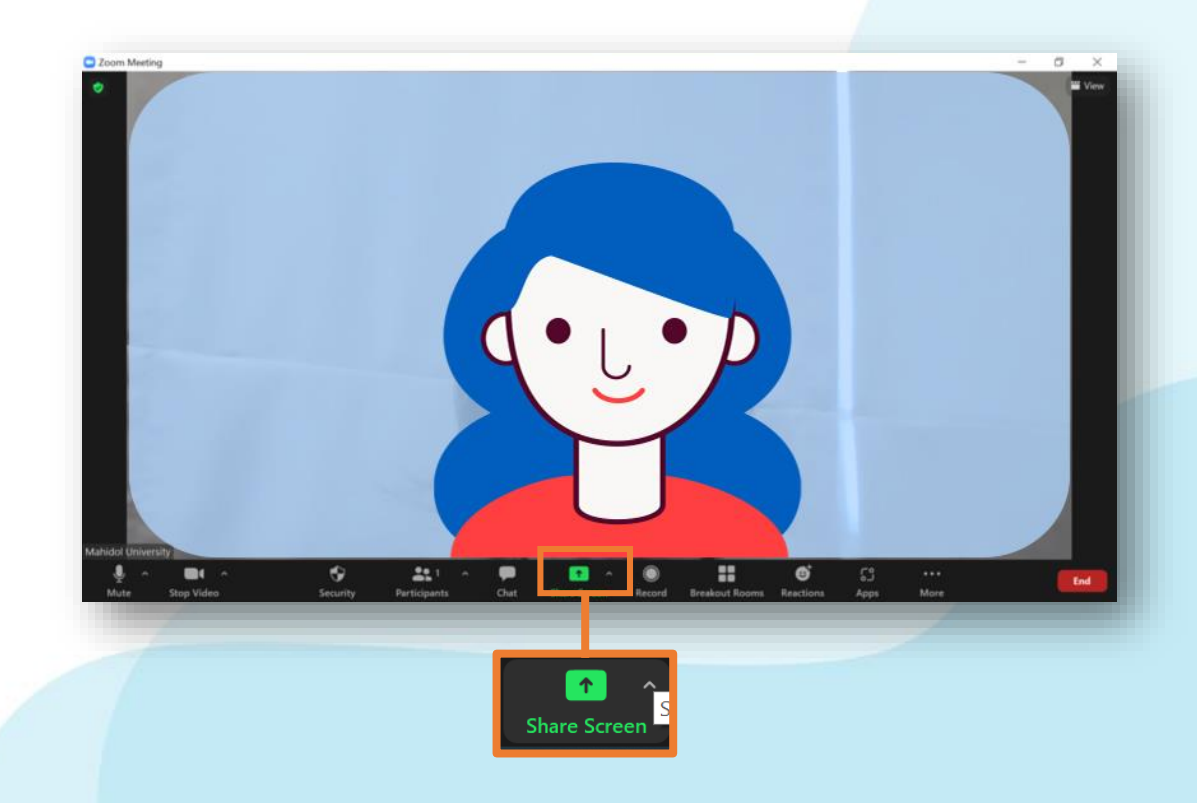

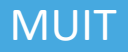

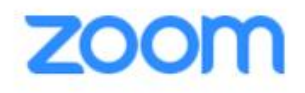

## **การแชร์ไฟล์ Powerpoint และต้องการใช้ท าเป็นพื้นหลัง เสมือนจริง (Virtual Background) คลิกที่ Advanced**

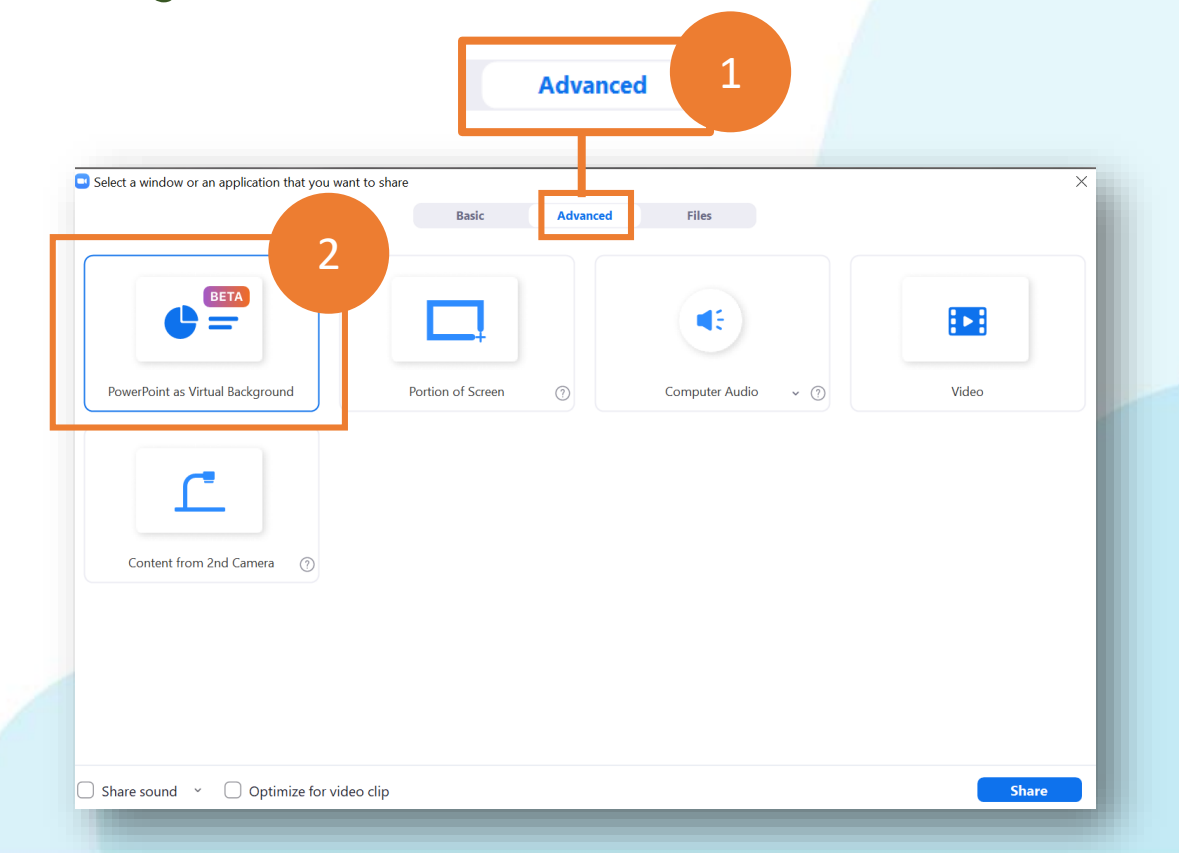

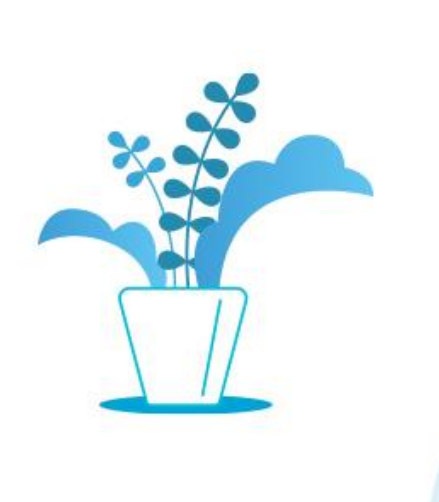

**เมื่อใช้งาน Share Powerpoint as Virtual Background ครั้ง แรก โปรแกรมจะแสดงหน้าต่างขึ้นมา ให้คลิก Installing** 

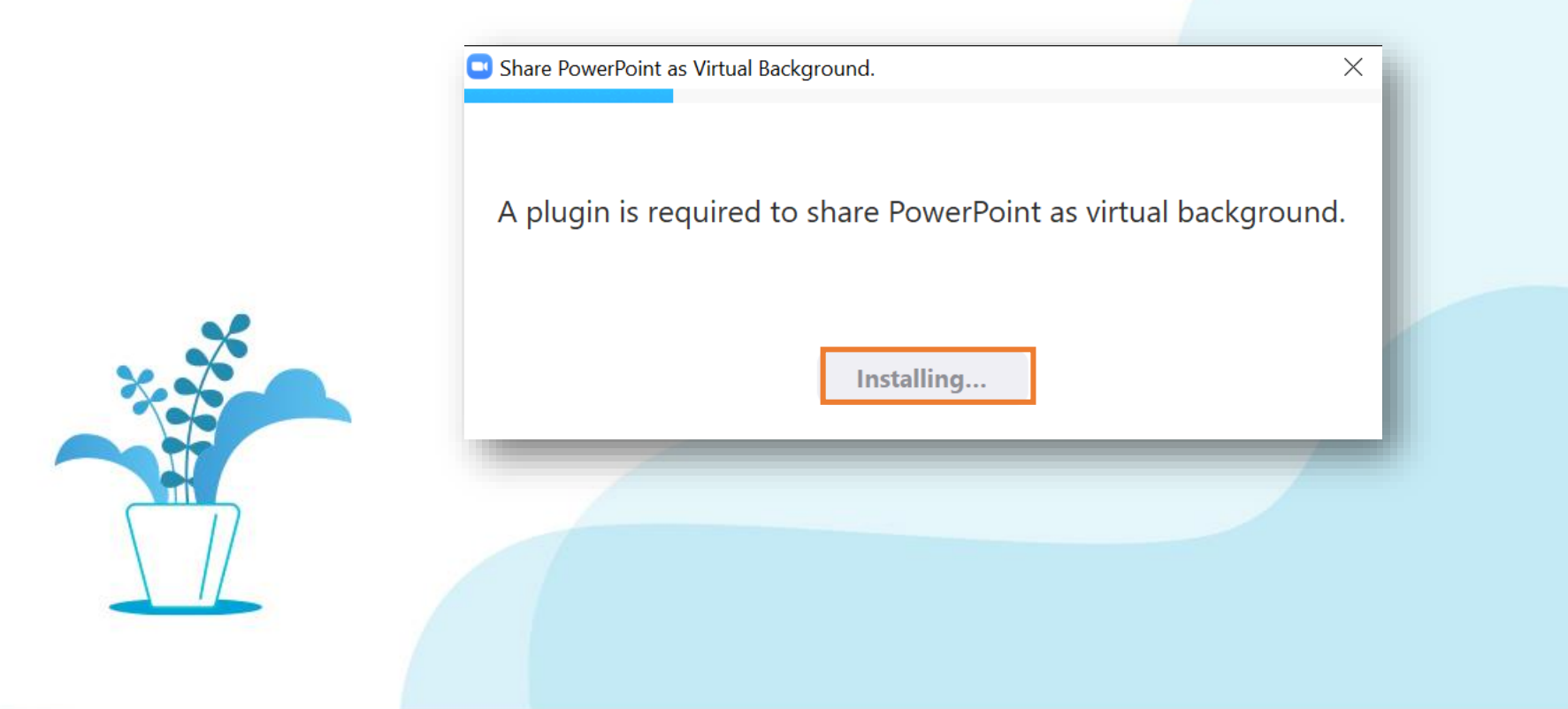

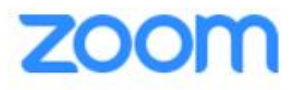

## **จากนั้นจะแสดงหน้าต่าง ที่จัดเก็บไฟล์ เลือกไฟล์ที่ต้องการใช้งาน คลิก Open และ เลือกค าสั่ง Share**

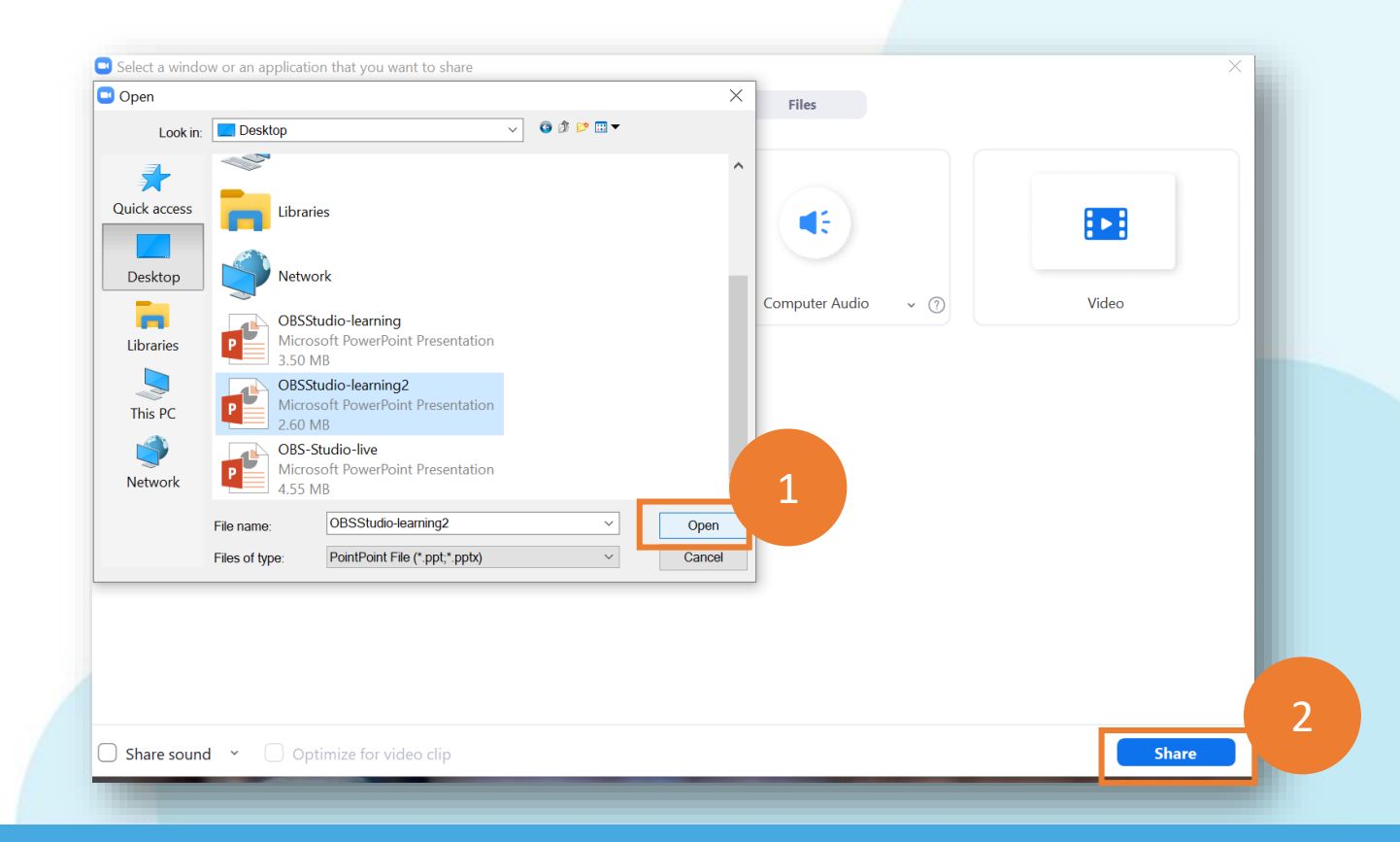

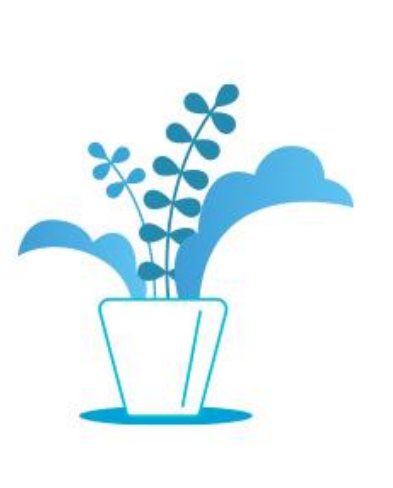

**ไฟล์ PowerPoint ที่เลือกจะปรากฏที่หน้าจอ กล้องของ ผู้ใช้งาน จะอยู่ที่มุมล่างขวา และด้านบนของหน้าจอ**

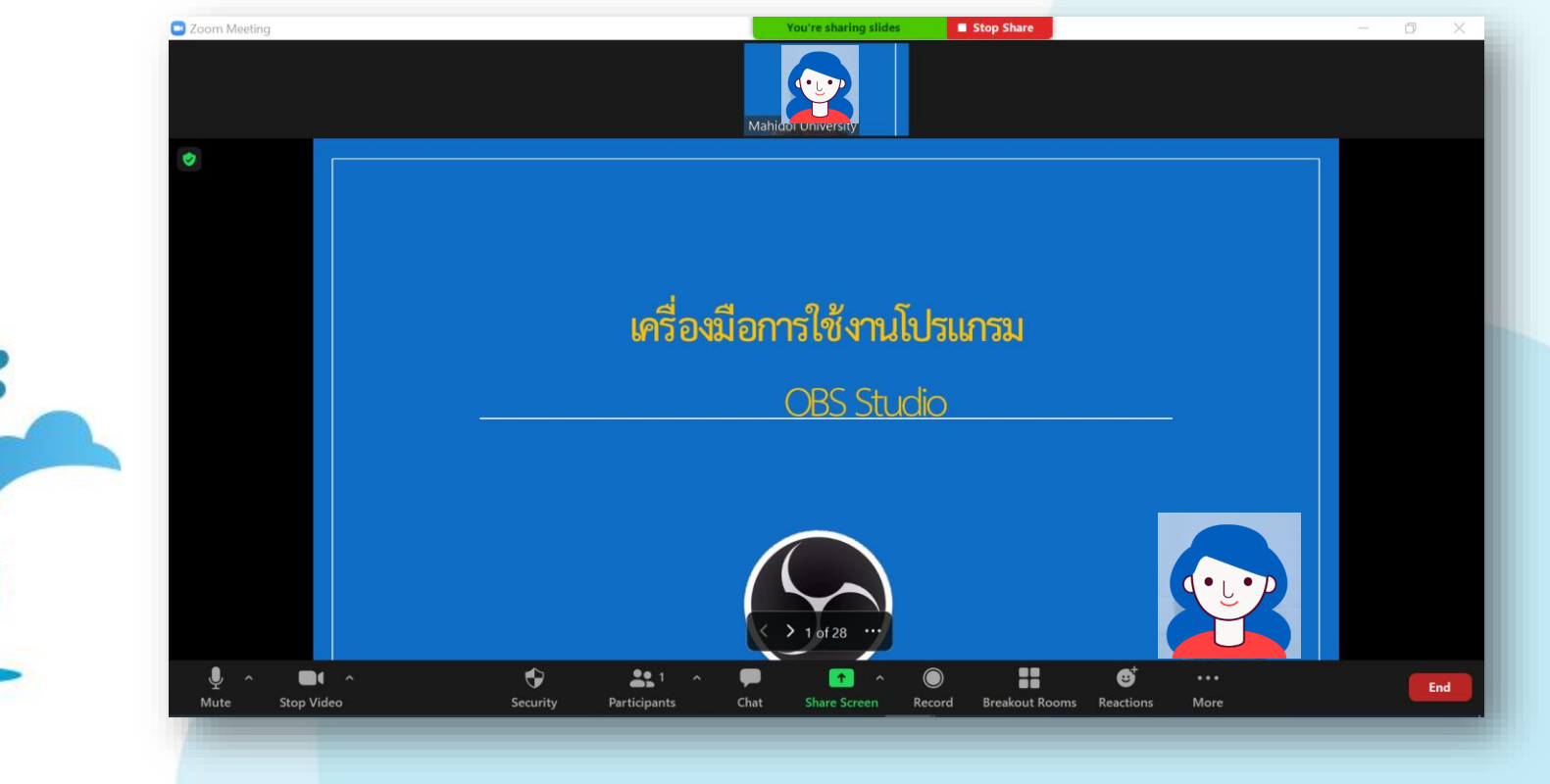

# เมื่อคลิกที่ตำแหน่งกล้องผู้ใช้งาน จะปรากฏเส้นกรอบสีฟ้า **สามารถปรับต าแหน่ง ย่อ หรือ ขยาย กล้องผู้ใช้งานได้**

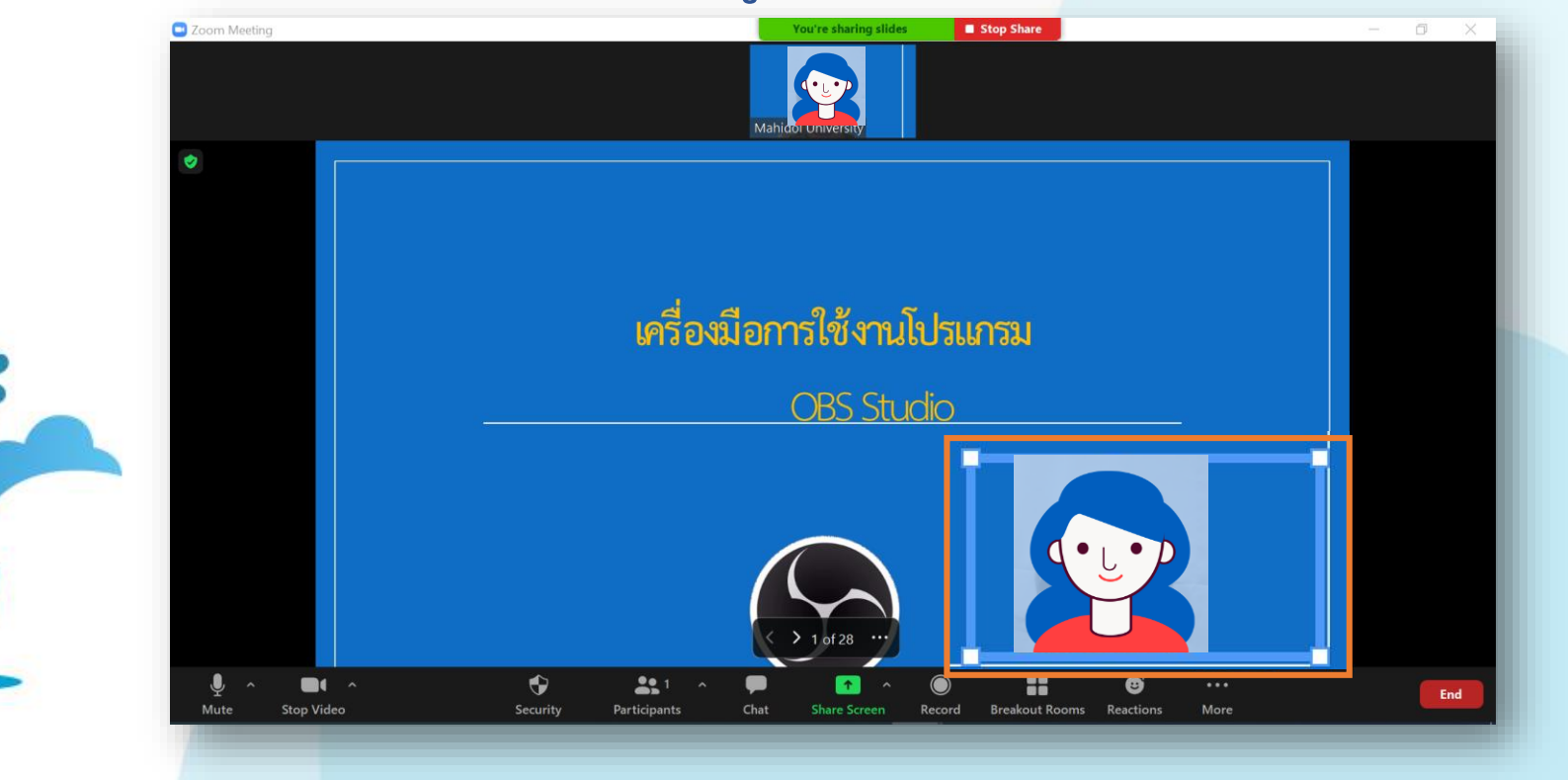

# เมื่อมีการปรับตำแหน่งย้ายมุมกล้องผู้ใช้งาน ภาพพื้นหลัง **กล้องด้านบนจะแสดงตามต าแหน่งที่เคลื่อนย้าย**

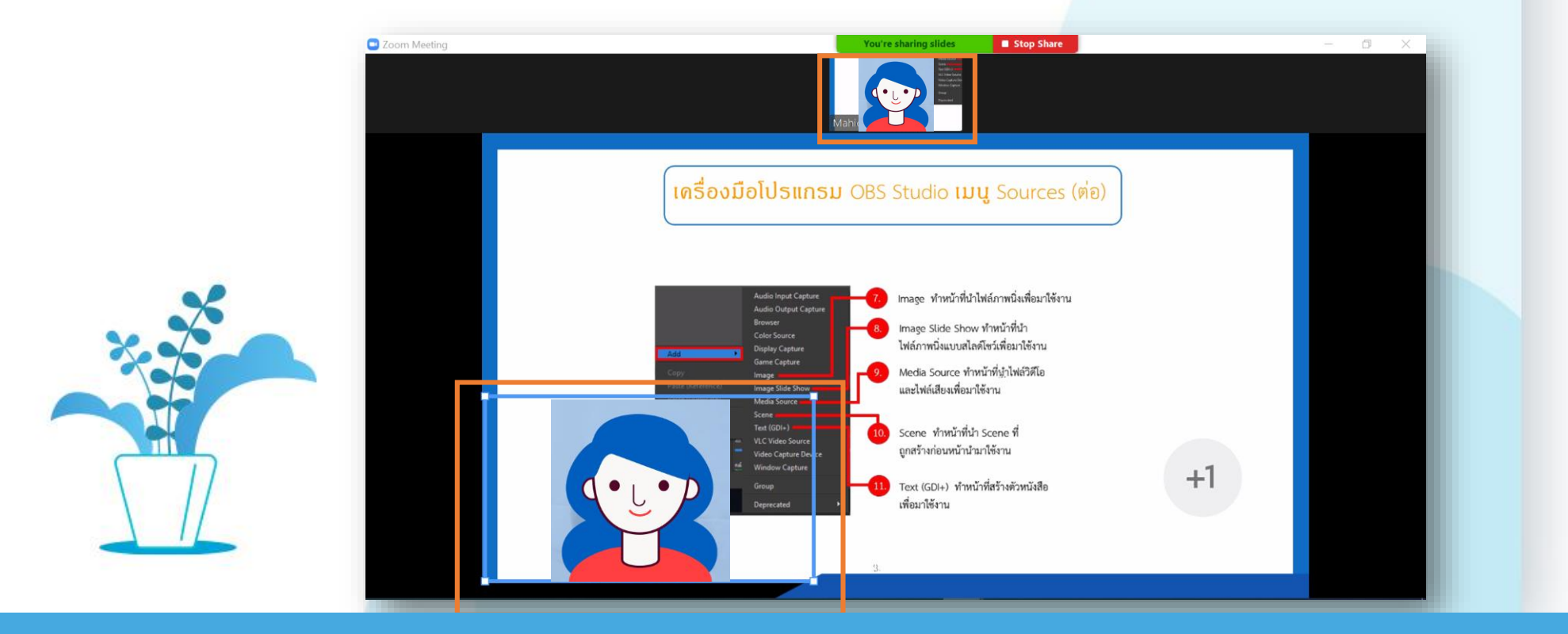

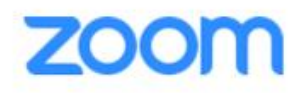

 $\boldsymbol{\varkappa}$ 

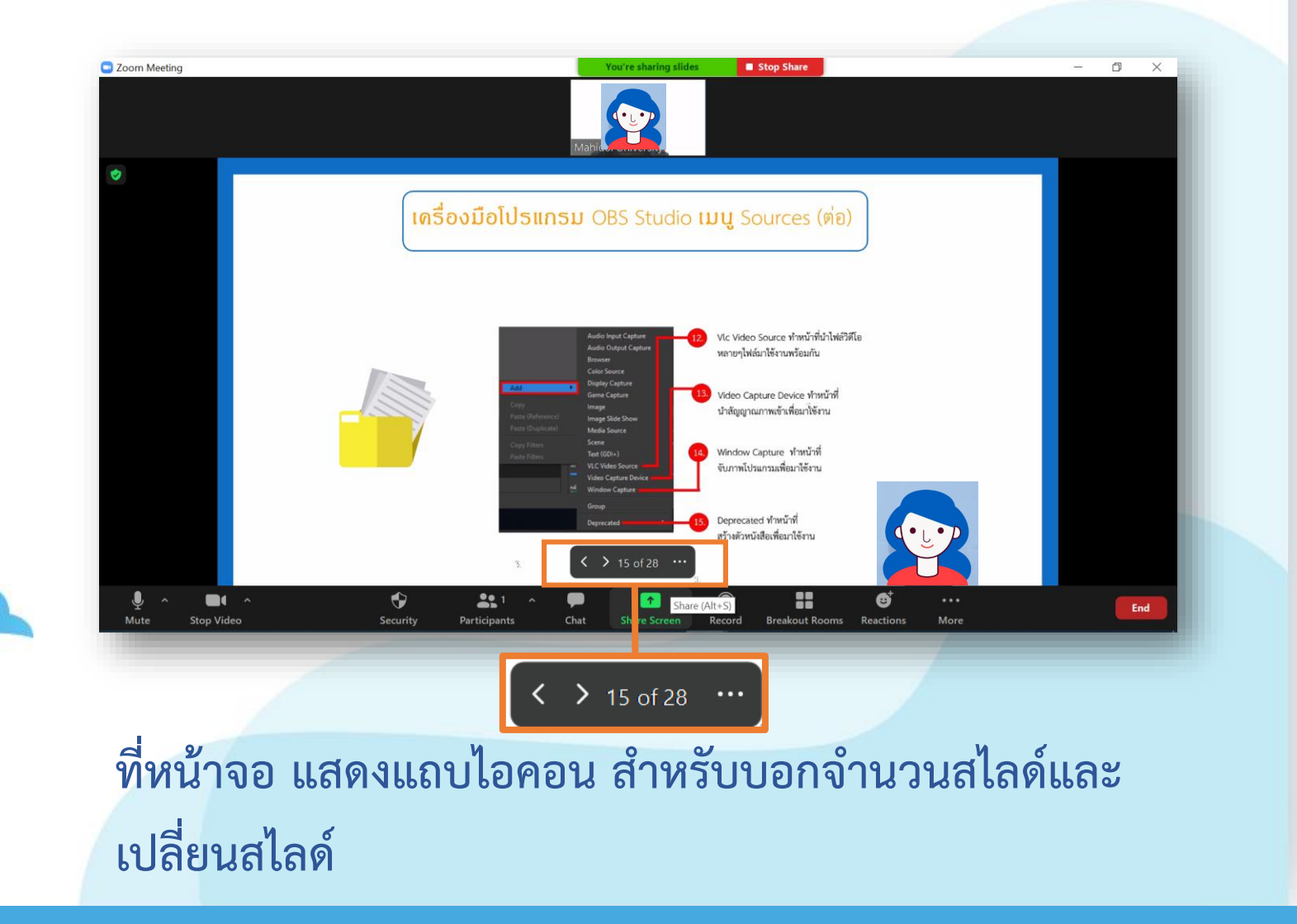

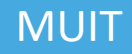

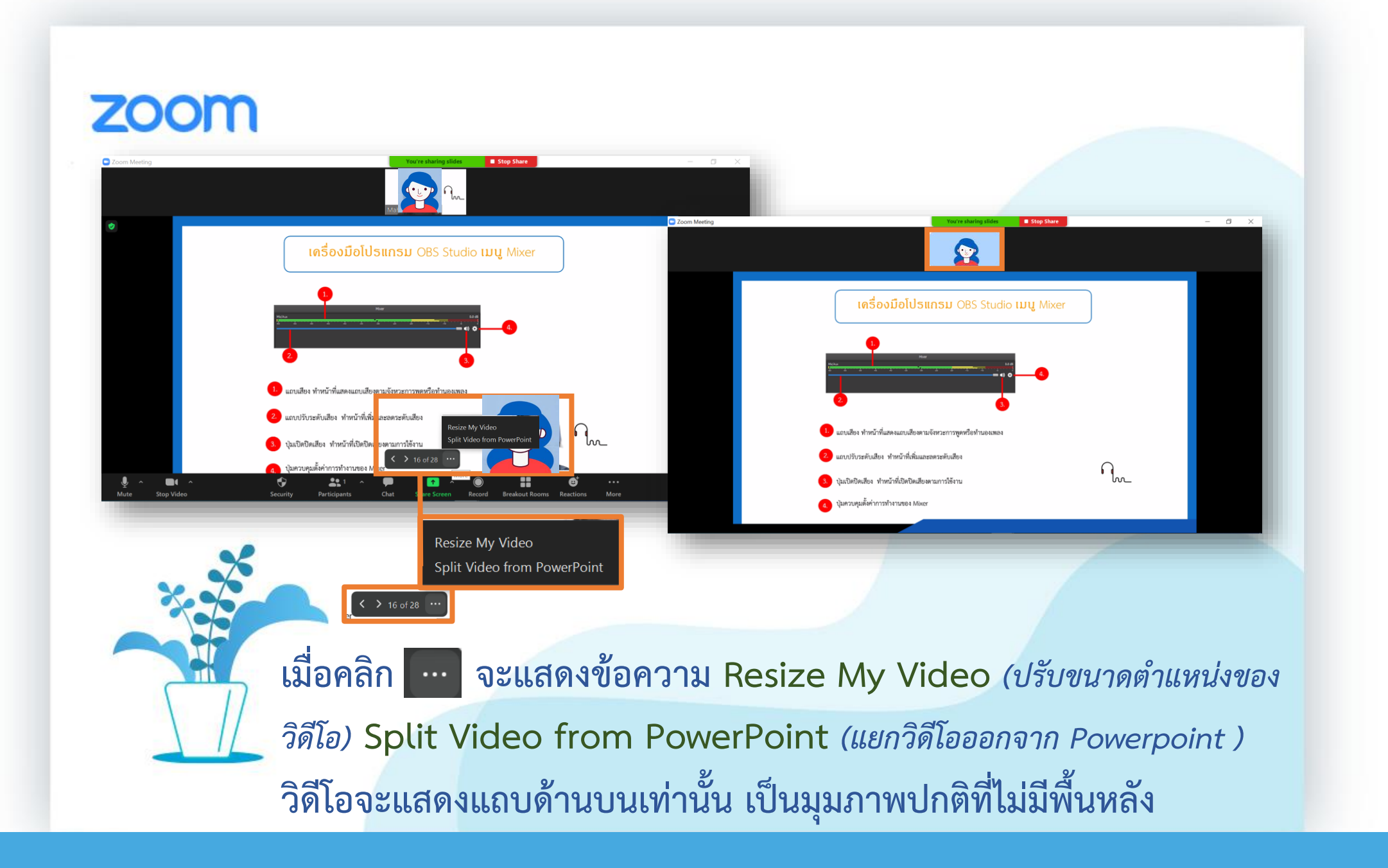